## Étapes à suivre afin de créer votre profil sur la plateforme Qidigo

- 1. Rendez-vous au lien suivant : [https://www.qidigo.com/u/Club-](https://www.qidigo.com/u/Club-Rikigym/activities/session)[Rikigym/activities/session](https://www.qidigo.com/u/Club-Rikigym/activities/session)
- 2. Cliquer sur l'icône « mon compte »

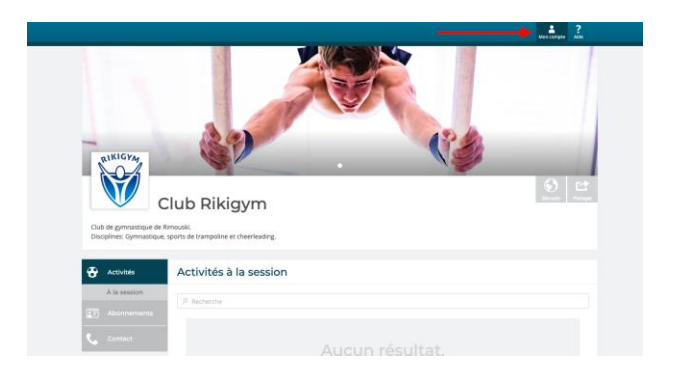

- 3. Dans la boite de gauche « Nouveau compte » cliquez sur le bouton rouge « M'inscrire ».
- 4. Nous vous demandons de créer votre compte à partir de votre adresse courriel. Il est important de **NE PAS UTILISER** facebook ou google.
- 5. Compléter toutes les informations requises.
- 6. Une fois votre profit client créé, la plateforme vous ramènera sur la page du club rikigym. Vous devrez alors sélection l'icône « profil ».

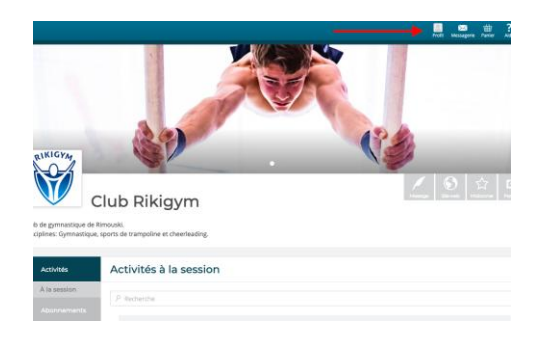

7. Cliquez sur l'onglet « profil » dans le menu de gauche puis sur « famille » dans le menu déroulant. Vous pourrez alors ajouter chaque membre de votre famille.

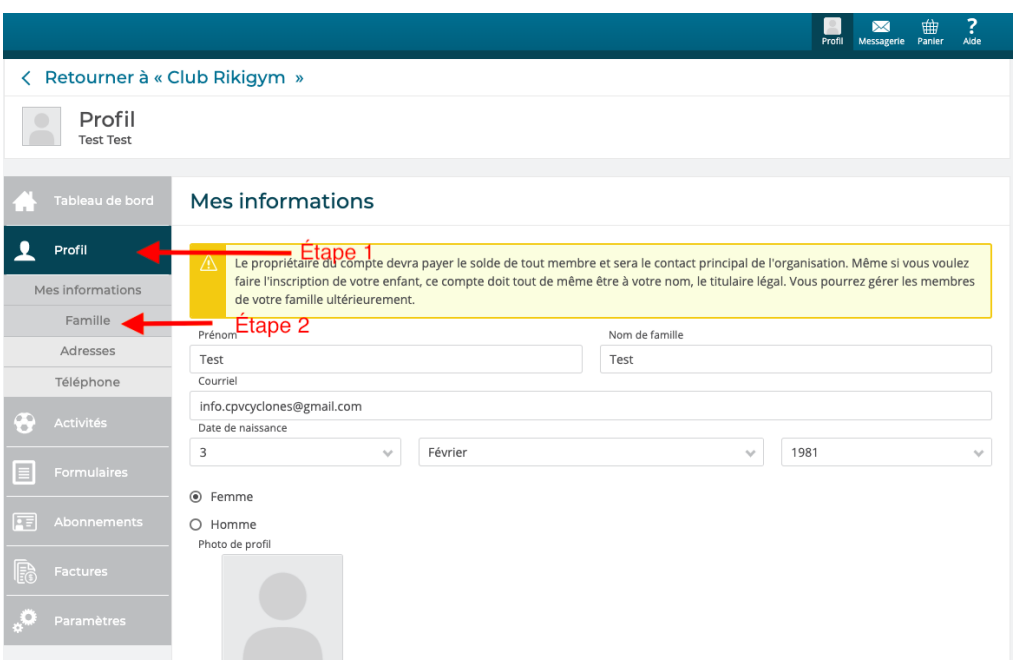

8. Cliquer sur « ajouter un membre à la famille » et compléter les informations puis cliquer sur enregistrer.

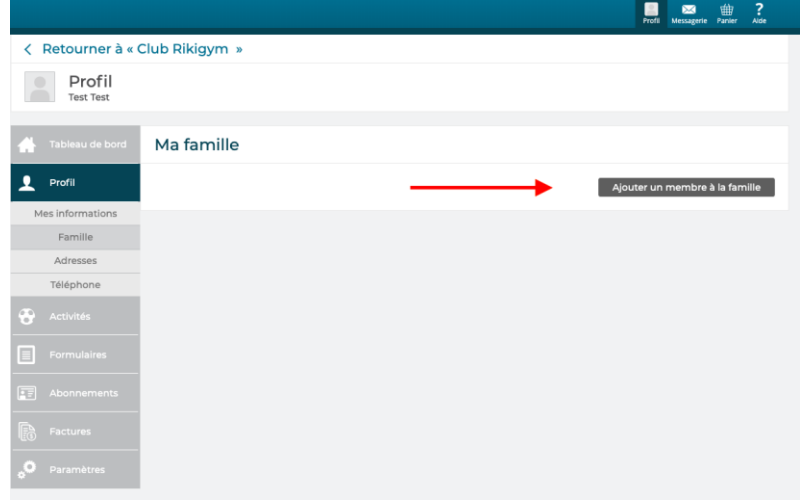

9. Répéter l'étape 8 pour chaque membre de la famille.

10. Une fois le profil complété, cliquez sur « retourner à club rikigym ».

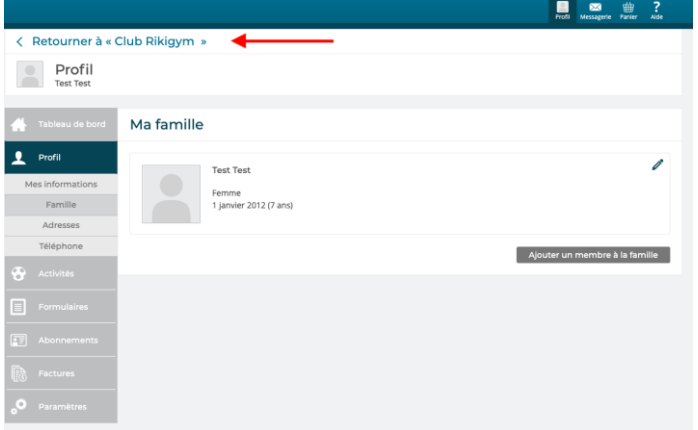

11. Vous pourrez alors choisir l'activité à laquelle vous désirez inscrire un membre de votre famille en cliquant dessus ».

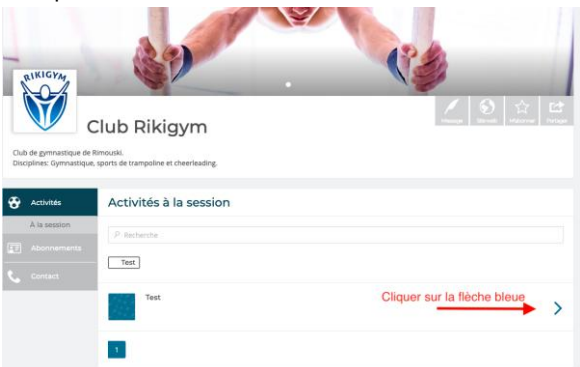

12. Clique sur la flèche à droite.

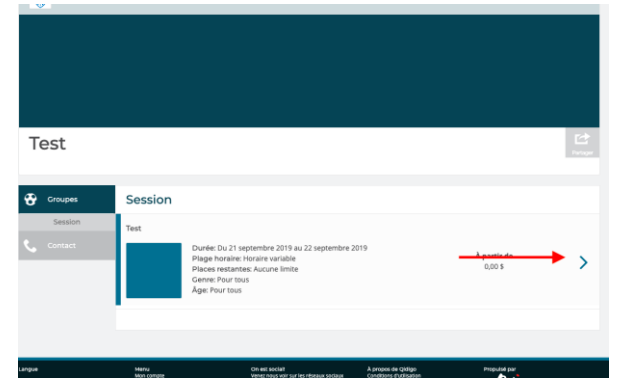

13. Cliquez sur le menu déroulant pour choisir la personne à inscrire et cliquez sur « ajouter au panier ».

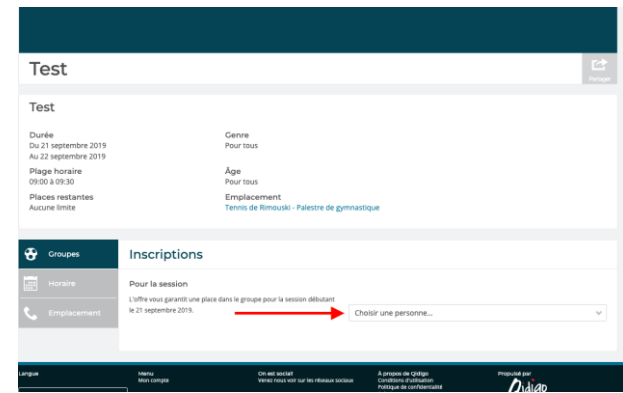

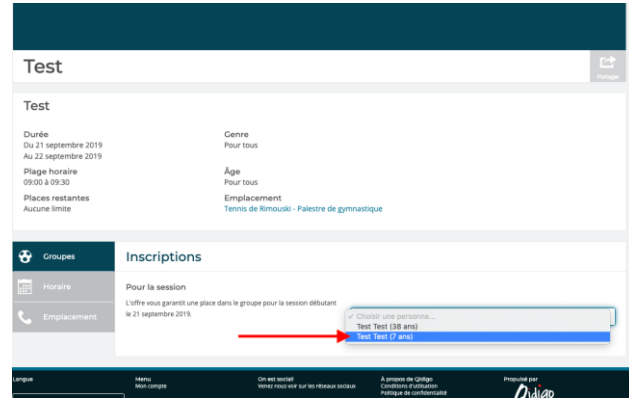

14. Afin d'ajouter d'autres activités cliquer sur « continuer à magasiner » et répétez les étapes 12 à 14. Si vous êtes prêt à procéder au paiement, cliquez sur « étape suivante ».

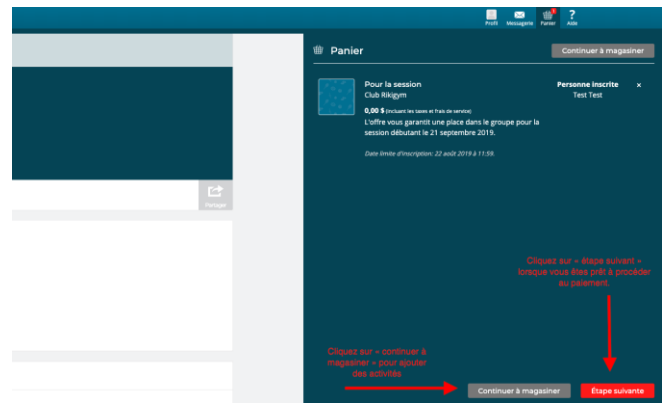

15. Pour chaque inscription, vous devrez compléter les formulaires qui sont rattachés à l'activité choisie. Cliquer sur « répondre » en bleu pour chaque formulaire. »

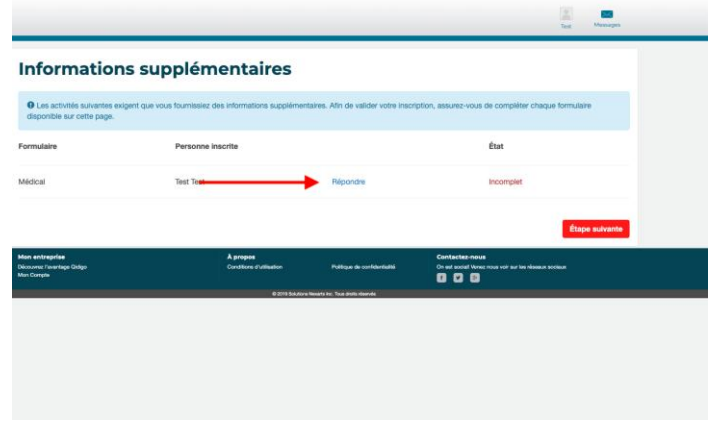

16. Une fois les formulaires affichant tous complet, vous pourrez cliquer sur « étape suivante »

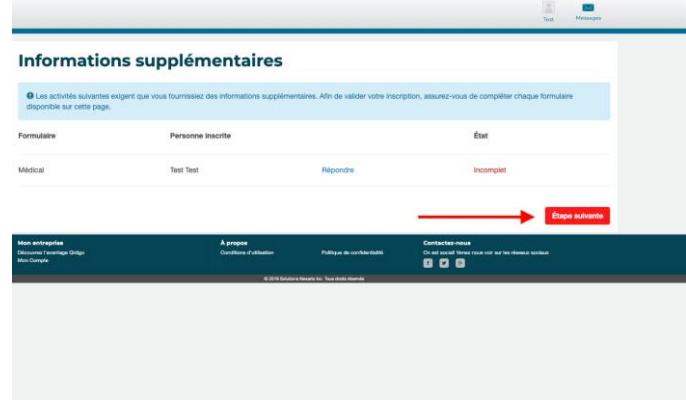

17. Vous pouvez alors compléter les informations du paiement et cliquer sur « payer ».